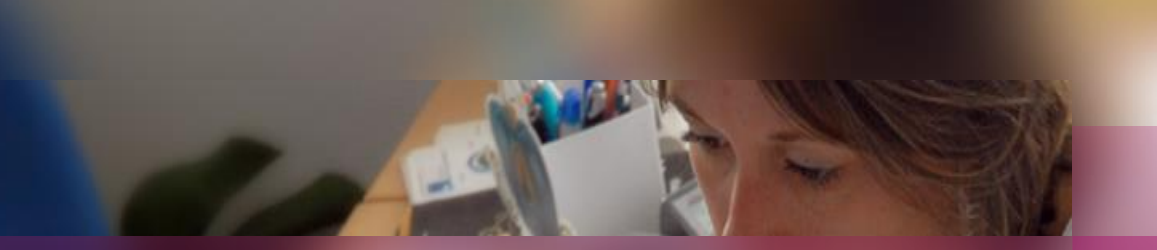

**Documentation établissement**

**APPLICATION CYCLADES**

**Session d'examen BTS**

**Etape de gestion PUBLICATION**

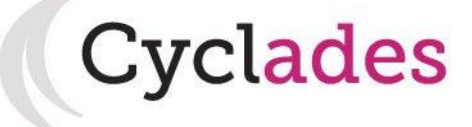

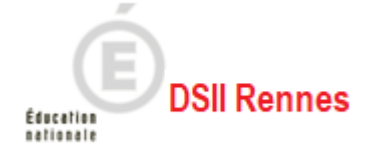

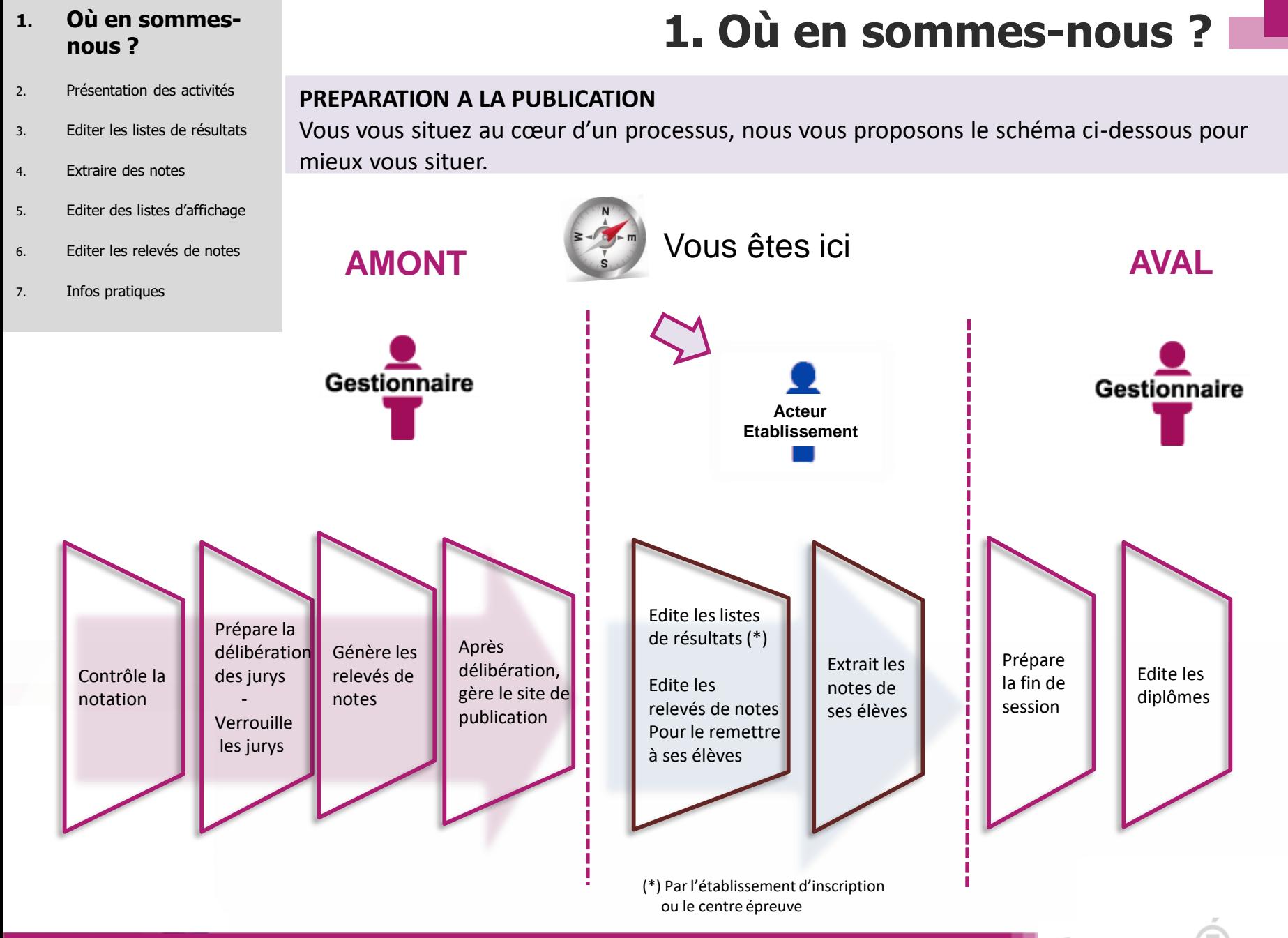

27/06/2022**| Préparation à l'étape de gestion Publication par l'Établissement au BTS |** diapo 2

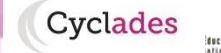

1. Où en sommes-nous ?

### **2. Présentation des activités**

- 3. Editer les listes de résultats
- 4. Extraire des notes
- 5. Editer des listes d'affichage
- 6. Editer les relevés de notes
- 7. Infos pratiques

**2. Présentation des activités**

### **Documents produits par l'établissement**

Dans le regroupement d'activités **Génération de documents** du menu **RÉSULTATS**

Deux activités sont à votre disposition :

- Résultats de mes élèves
- Liste d'affichage

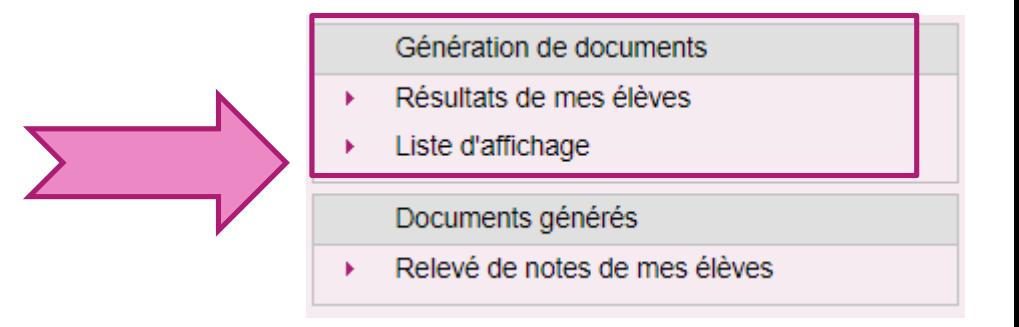

Elles vous permettent d'éditer des listes ou de récupérer des extractions csv pour pouvoir réaliser des statistiques.

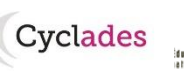

1. Où en sommes-nous ?

### **2. Présentation des activités**

- 3. Editer les listes de résultats
- 4. Extraire des notes
- 5. Editer des listes d'affichage
- 6. Editer les relevés de notes
- 7. Infos pratiques

**2. Présentation des activités**

### **Documents produits par le service Examen académique**

Dans le regroupement d'activités **Documents générés** du menu **RÉSULTATS**

Une activité est à votre disposition : Relevé de notes de mes élèves

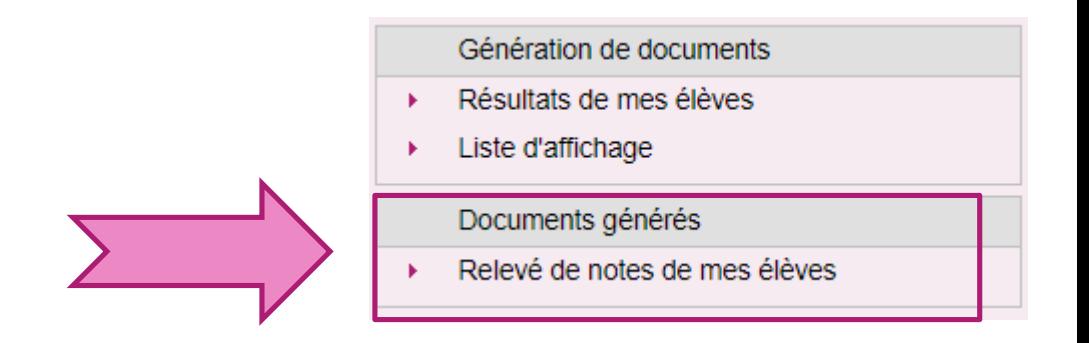

Elle vous permet d'éditer les relevés de notes, mis à votre disposition par le service Examen, pour les remettre aux élèves de votre établissement.

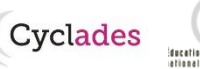

- 1. Où en sommes-nous ?
- 2. Présentation des activités
- **3. Editer les listes de résultats**
- 4. Extraire des notes
- 5. Editer des listes d'affichage
- 6. Editer les relevés de notes
- 7. Infos pratiques

**3. Editer des listes de résultats de mes élèves**

Allez dans l'activité **Liste de résultats** du menu **RESULTATS.**

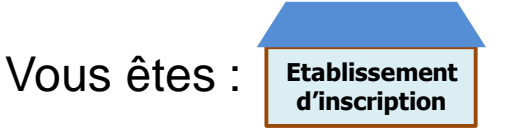

Cette liste de résultats a pour vocation d'être utilisée comme **liste d'affichage** (uniquement les décisions positives)

ou comme **liste destinée à l'archivage** au sein de l'établissement.

Seuls les résultats des élèves de l'établissement sont concernés par cette édition, à condition qu'ils ne soient pas sur liste rouge ni fraudeurs.

### **Cas 1 : le service de publication des résultats est fermé à l'établissement => liste non éditable**

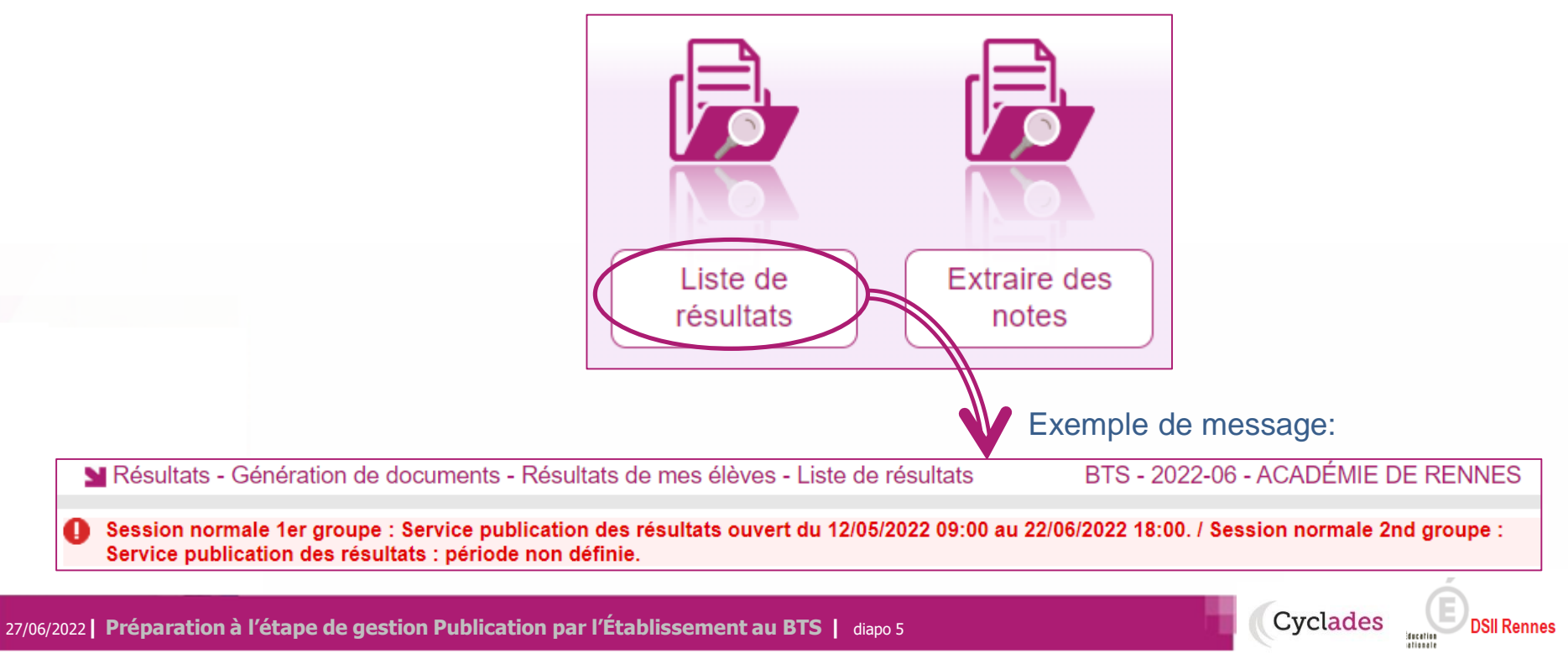

- 1. Où en sommes-nous ?
- 2. Présentation des activités

### **3. Editer les listes de résultats**

- 4. Extraire des notes
- 5. Editer des listes d'affichage
- 6. Editer les relevés de notes
- 7. Infos pratiques

# **3. Editer des listes de résultats de mes élèves**

### **Cas 2 : le service de publication des résultats est ouvert à l'établissement => liste éditable**

Onglet « Paramètres » Vous pouvez définir, en plus du groupe de décision ciblé pour cette édition, d'éditer ou non la signature sur le document. N'oubliez pas d'ajouter un titre à votre édition.

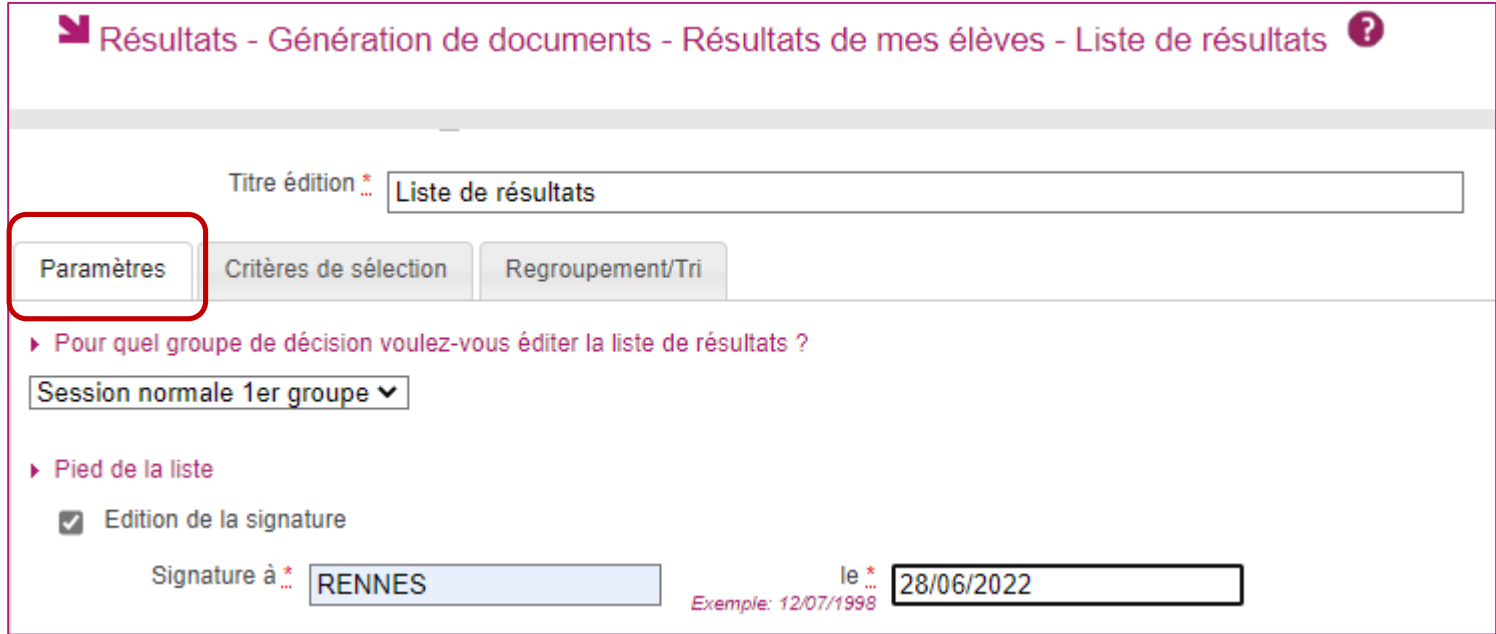

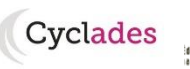

- 1. Où en sommes-nous ?
- 2. Présentation des activités

### **3. Editer les listes de résultats**

- 4. Extraire des notes
- 5. Editer des listes d'affichage
- 6. Editer les relevés de notes
- 7. Infos pratiques

27/06/2022**| Préparation à l'étape de gestion Publication par l'Établissement au BTS |** diapo 7

# **3. Editer des listes de résultats de mes élèves**

### **Précisions sur cas 2 (le service de publication des résultats est ouvert à l'établissement )**

Voici les critères de sélection déjà positionnés par défaut dans l'onglet « Critères de sélection » :

- **Etat** = Inscrit
- **Notation > Décision par groupe > Type de décision** = Positive (que les admis) *valeur modifiable*
- **Liste rouge** = NON *valeur modifiable*
- **Présumé fraudeur** = NON
- **Pilotage interacadémique > Candidature envoyée** = NON (c'est l'académie d'origine qui édite ces listes)

En plus de ceux là, vous pouvez ajouter des critères supplémentaires dans l'arbre des critères (voir ci-dessous) :

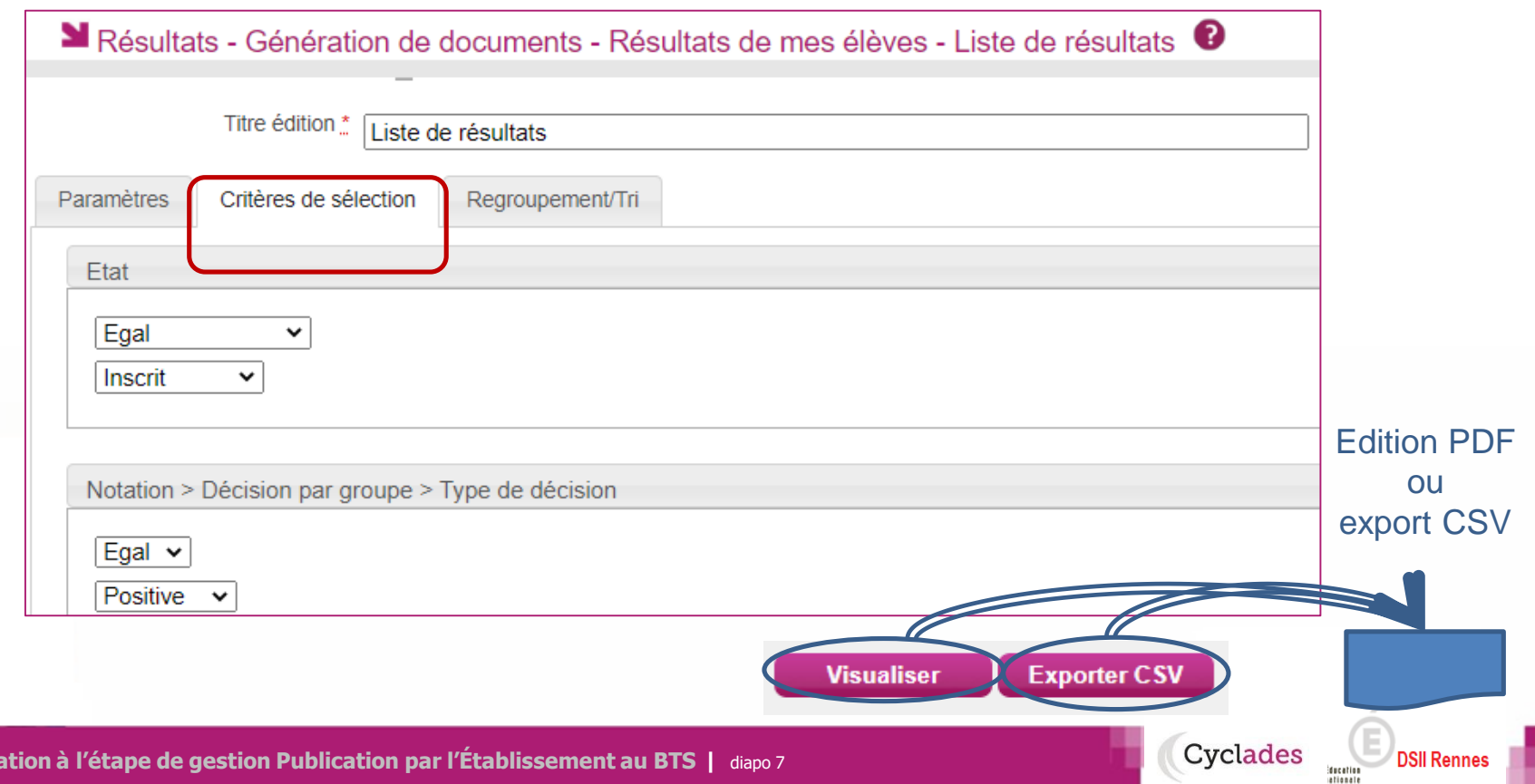

- 1. Où en sommes-nous ?
- 2. Présentation des activités

### **3. Editer les listes de résultats**

- 4. Extraire des notes
- 5. Editer des listes d'affichage
- 6. Editer les relevés de notes
- 7. Infos pratiques

# **3. Editer des listes de résultats de mes élèves**

Exemple de liste de résultats au format PDF (la délibération de la spécialité doit être terminée pour obtenir une liste) :

2022-06 Académie de Rennes LY FONTAINE DES EAUX - DINAN CEDEX (0220013V) Edité le 28/06/2022

### **BREVET DE TECHNICIEN SUPERIEUR - 2022-06** Résultats - Session normale 1er groupe

### LY FONTAINE DES EAUX - DINAN CEDEX

Spécialité (Libellé) : Maintenance des systèmes option A : Systèmes de production

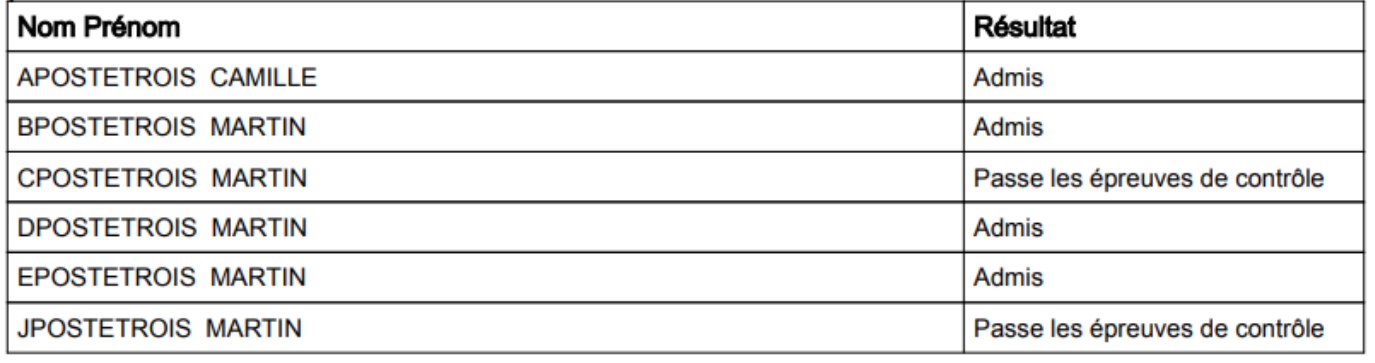

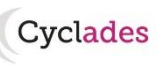

- 1. Où en sommes-nous ?
- 2. Présentation des activités
- 3. Editer les listes de résultats

### **4. Extraire des notes**

- 5. Editer des listes d'affichage
- 6. Editer les relevés de notes
- 7. Infos pratiques

# **4. Extraire les notes de mes élèves**

**Cyclades** 

Allez dans l'activité **Extraire des notes** du menu **RESULTATS.**

Cette activité permet de conserver sous forme de fichier csv les notes des élèves de l'établissement, et leur résultat.

Par défaut les résultats des élèves sur liste rouge ou fraudeurs sont exclus de cette édition. Cependant, le paramétrage est modifiable et vous pouvez extraire les notes de tous vos élèves si vous le souhaitez.

### **Cas 1 : le service de récupération des notes par l'établissement est fermé à l'établissement => pas d'extraction**

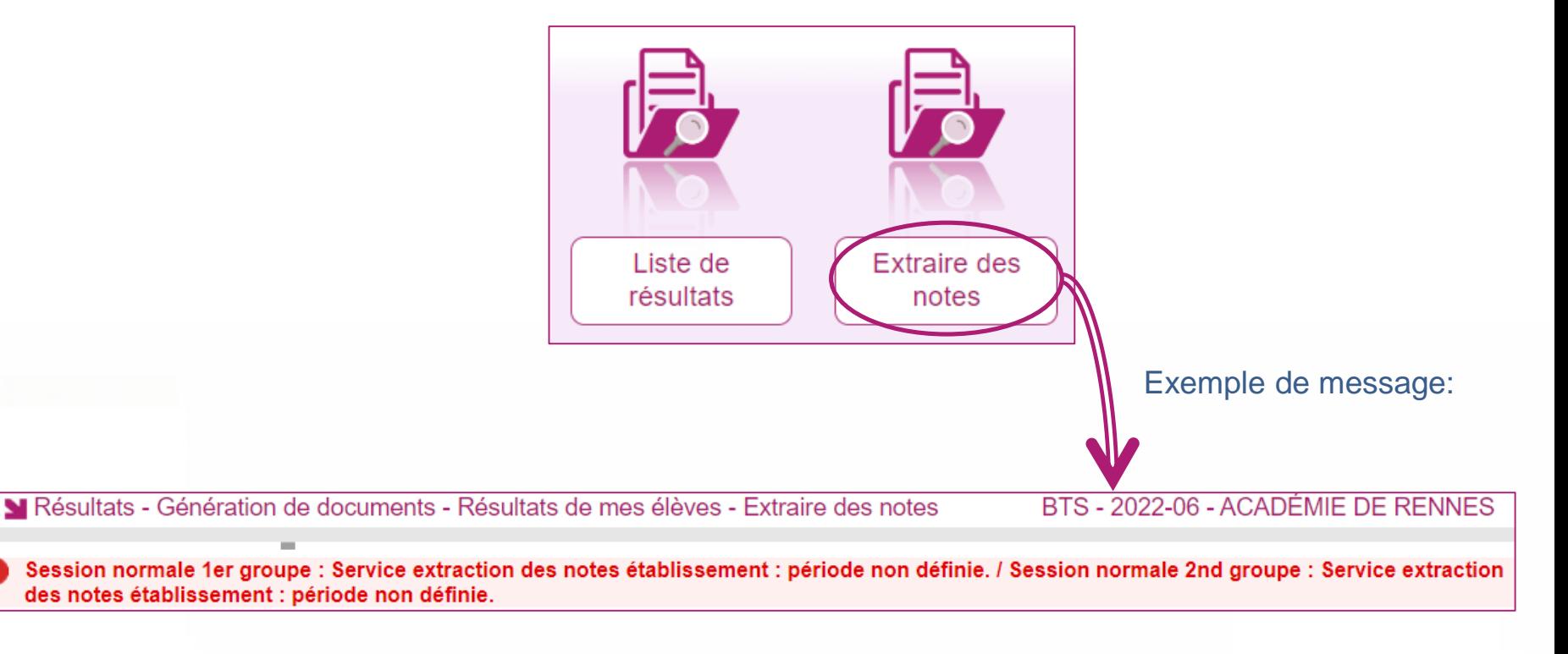

- 1. Où en sommes-nous ?
- 2. Présentation des activités
- 3. Editer les listes de résultats

### **4. Extraire des notes**

- 5. Editer des listes d'affichage
- 6. Editer les relevés de notes
- 7. Infos pratiques

# **4. Extraire les notes de mes élèves**

**Cas 2 : le service de récupération des notes par l'établissement est ouvert à l'établissement => extraction** 

Vous pouvez définir, en plus du groupe de décision ciblé pour cette édition, un certain nombre d'informations à intégrer à l'extraction des notes, dans l'onglet « Paramètres » :

- Les nom et prénom du candidat
- L'identification du candidat
- Le numéro INE
- La date de naissance du candidat

Pour cela, il suffit de cocher une ou plusieurs cases comme présenté sur l'exemple ci-dessous.

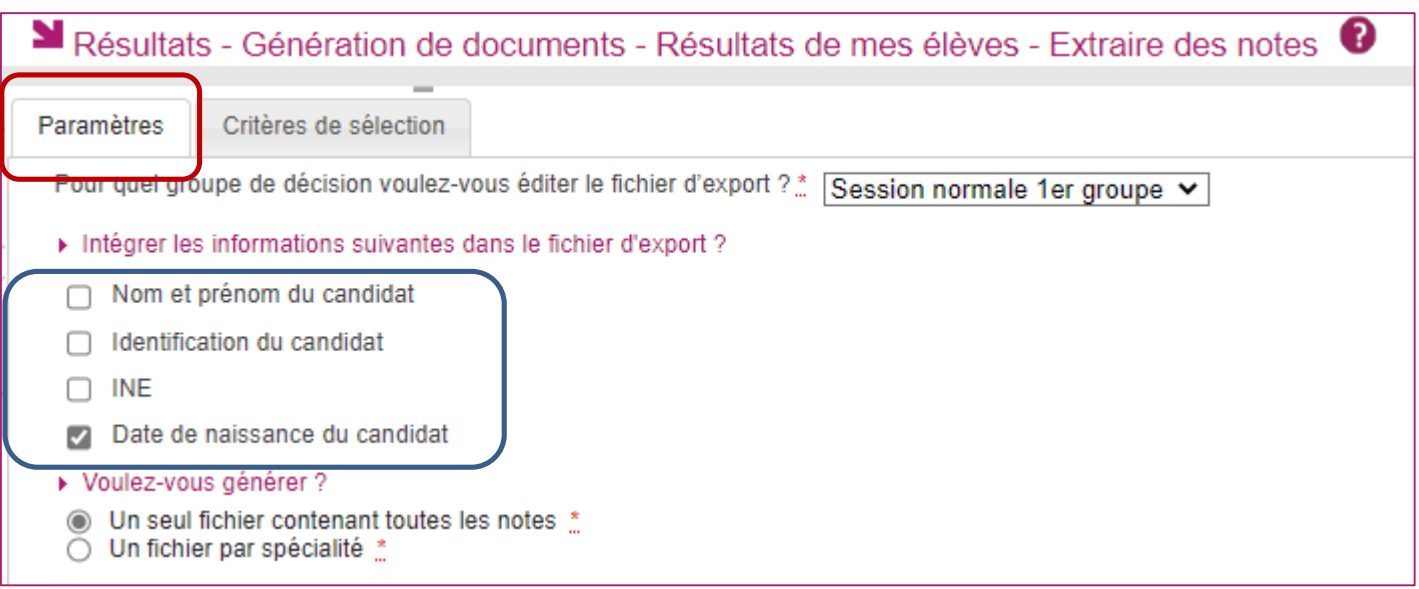

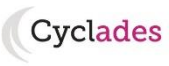

- 1. Où en sommes-nous ?
- 2. Présentation des activités
- 3. Editer les listes de résultats

### **4. Extraire des notes**

- 5. Editer des listes d'affichage
- 6. Editer les relevés de notes
- 7. Infos pratiques

# **4. Extraire les notes de mes élèves**

Voici les critères de sélection déjà positionnés par défaut dans l'onglet « Critères de sélection » :

- **Etat** = Inscrit
- **Epreuves candidat > Mode notation** = Saisie ou calculée
- **Etablissement du candidat** > Code / Nom = *Votre établissement*
- **Epreuves candidat > Position épreuve** = Inscrit ou Bénéfice
- **Présumé fraudeur** = NON
	- **Liste rouge** = NON
- **Pilotage interacadémique > Candidature reçue** = NON

En plus de ceux là, vous pouvez ajouter des critères supplémentaires dans l'arbre des critères (voir ci-dessous).

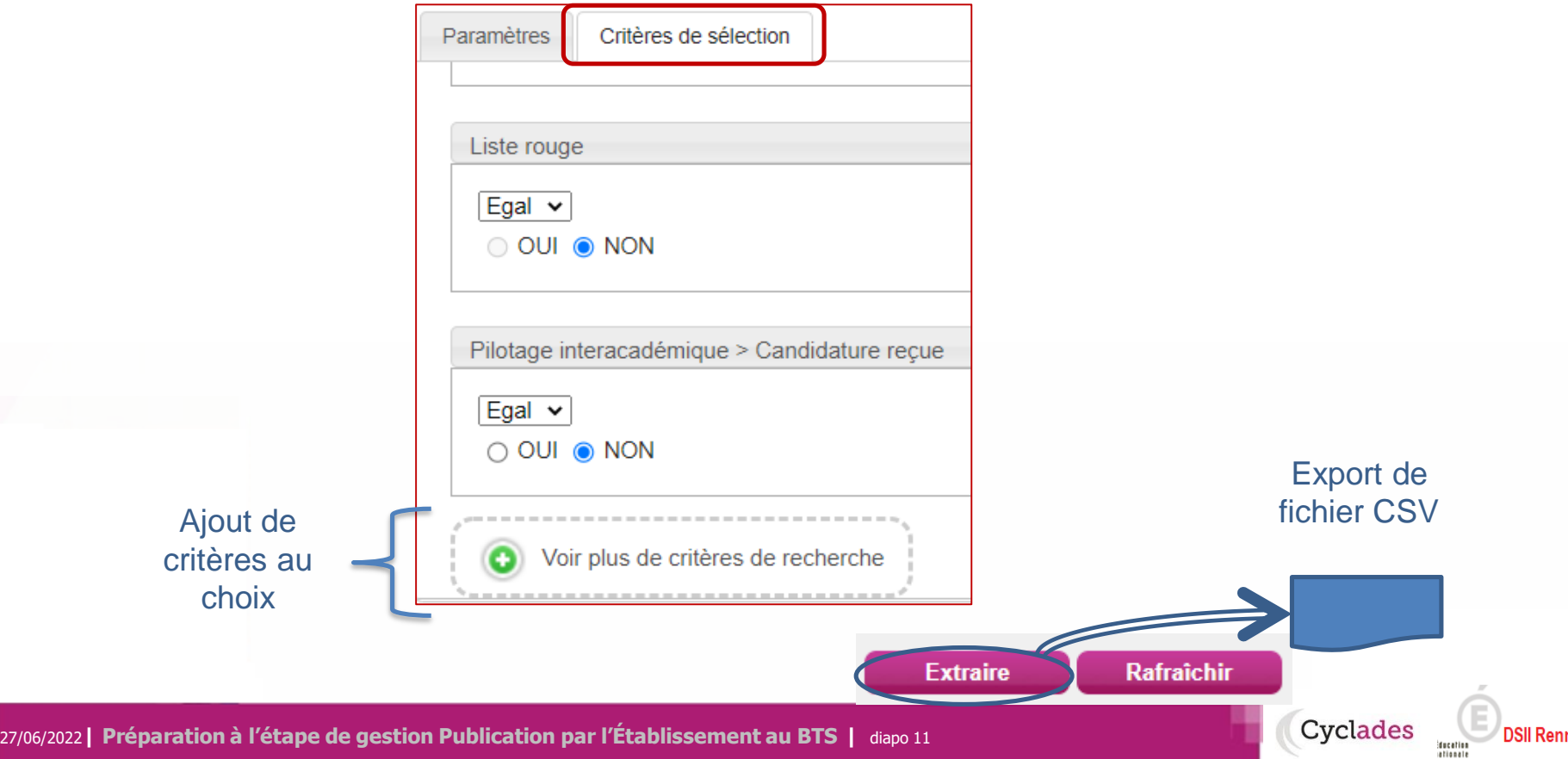

- 1. Où en sommes-nous ?
- 2. Présentation des activités
- 3. Editer les listes de résultats
- 4. Extraire des notes

### **5. Editer des listes d'affichage**

- 6. Editer les relevés de notes
- 7. Infos pratiques

27/06/2022**| Préparation à l'étape de gestion Publication par l'Établissement au BTS |** diapo 12

Cette liste a pour vocation d'être utilisée comme **liste d'affichage**, ou liste destinée à **l'archivage** au sein du **centre épreuve**.

Seuls les résultats des candidats ayant passé au moins une épreuve dans ce centre sont concernés par cette édition, à l'exception des candidats sur liste rouge, fraudeurs ou inscrits en session de remplacement.

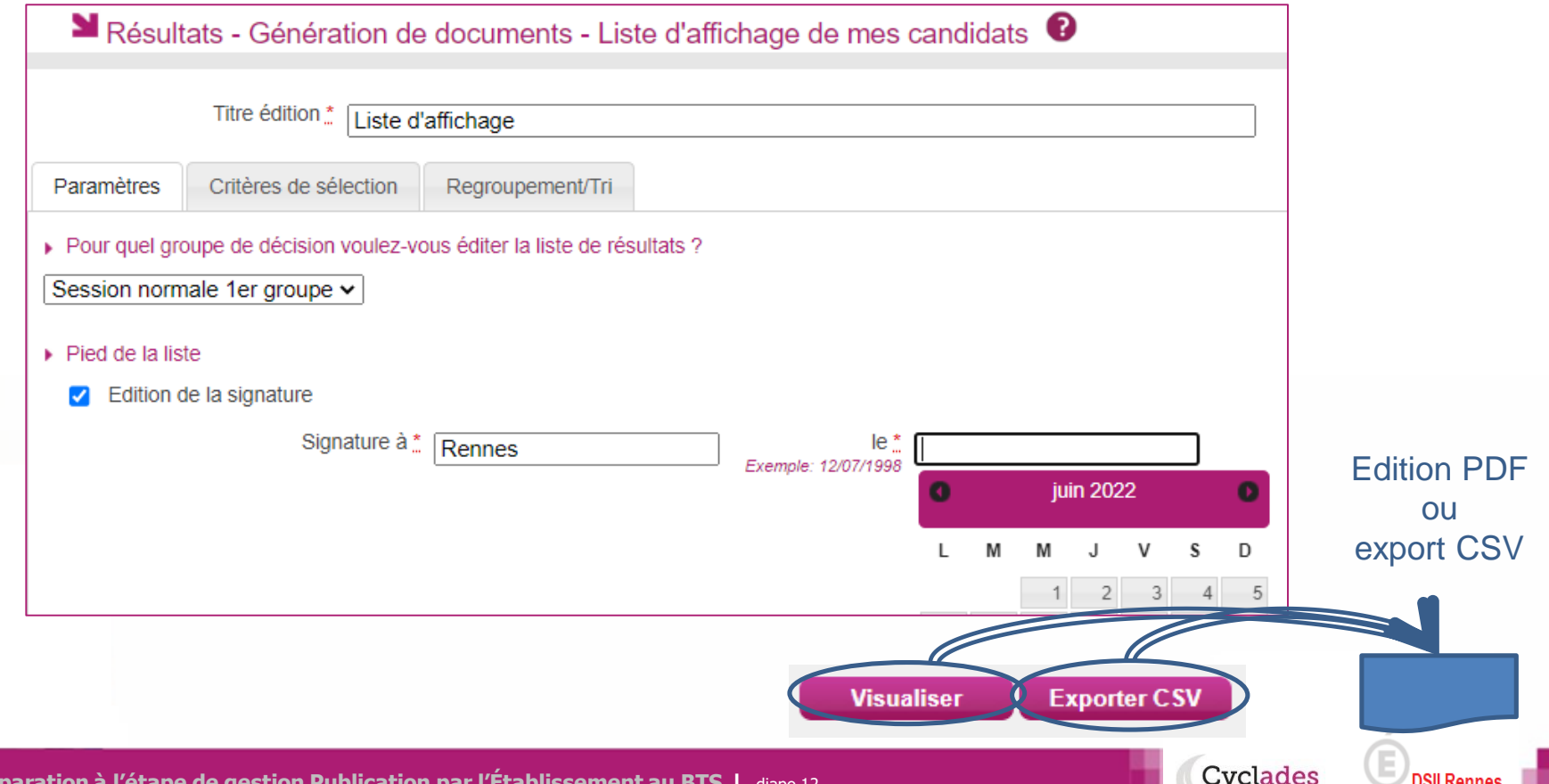

# **5. Editer des listes d'affichage**

ducation ational

Allez dans l'activité **Liste d'affichage** du menu **RESULTATS.**

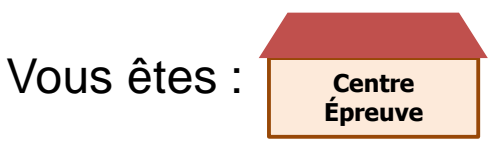

- 1. Où en sommes-nous ?
- 2. Présentation des activités
- 3. Editer les listes de résultats
- 4. Extraire des notes

### **5. Editer des listes d'affichage**

- 6. Editer les relevés de notes
- 7. Infos pratiques

### **5. Editer des listes d'affichage**

### Exemple de liste d'affichage par le centre épreuve :

2022-06 Académie de Rennes LY FONTAINE DES EAUX - DINAN CEDEX (0220013V) Edité le 28/06/2022

#### **BREVET DE TECHNICIEN SUPERIEUR - 2022-06** Résultats - Session normale 1er groupe

#### LY FONTAINE DES EAUX - DINAN CEDEX

Spécialité (Libellé) : Maintenance des systèmes option A : Systèmes de production

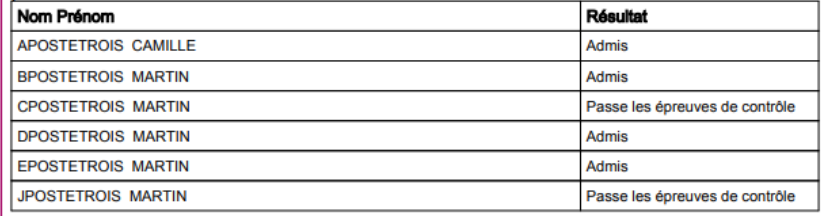

Candidature(s) : 1 à 6 sur 6 (6 candidats sur la page)

A Rennes, le 28/06/2022

Signature:

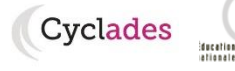

**DSII Rennes** 

- 1. Où en sommes-nous ?
- 2. Présentation des activités
- 3. Editer les listes de résultats
- 4. Extraire des notes
- 5. Editer des listes d'affichage

### **6. Editer les relevés de notes**

7. Infos pratiques

# **6. Editer les relevés de notes de mon établissement**

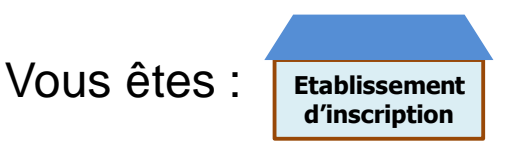

Prérequis : Les relevés de notes (RLN) ont été générés par le service Examen et publiés sur l'espace documentaire de l'établissement d'inscription.

Pour éditer le relevé de notes des élèves de l'établissement, vous devez vous rendre dans la section **Documents générés > Relevé de notes de mes élèves** du menu **RESULTATS.** Par l'une de ces activités, vous pouvez éditer les RLN et les remettre aux élèves :

Cyclades

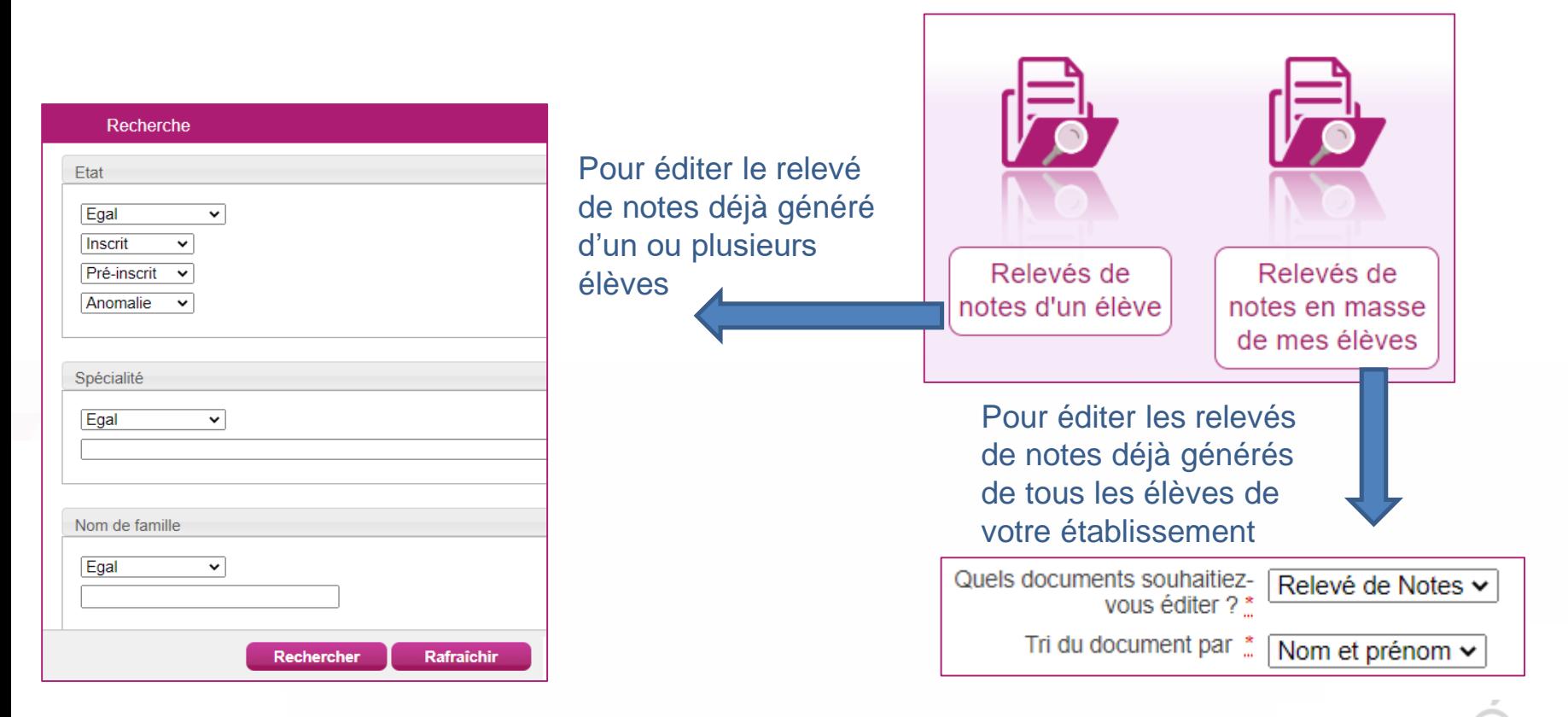

- 1. Où en sommes-nous ?
- 2. Présentation des activités
- 3. Editer les listes de résultats
- 4. Extraire des notes
- 5. Editer des listes d'affichage

### **6. Editer les relevés de notes**

7. Infos pratiques

**6. Editer les relevés de notes de mon établissement**

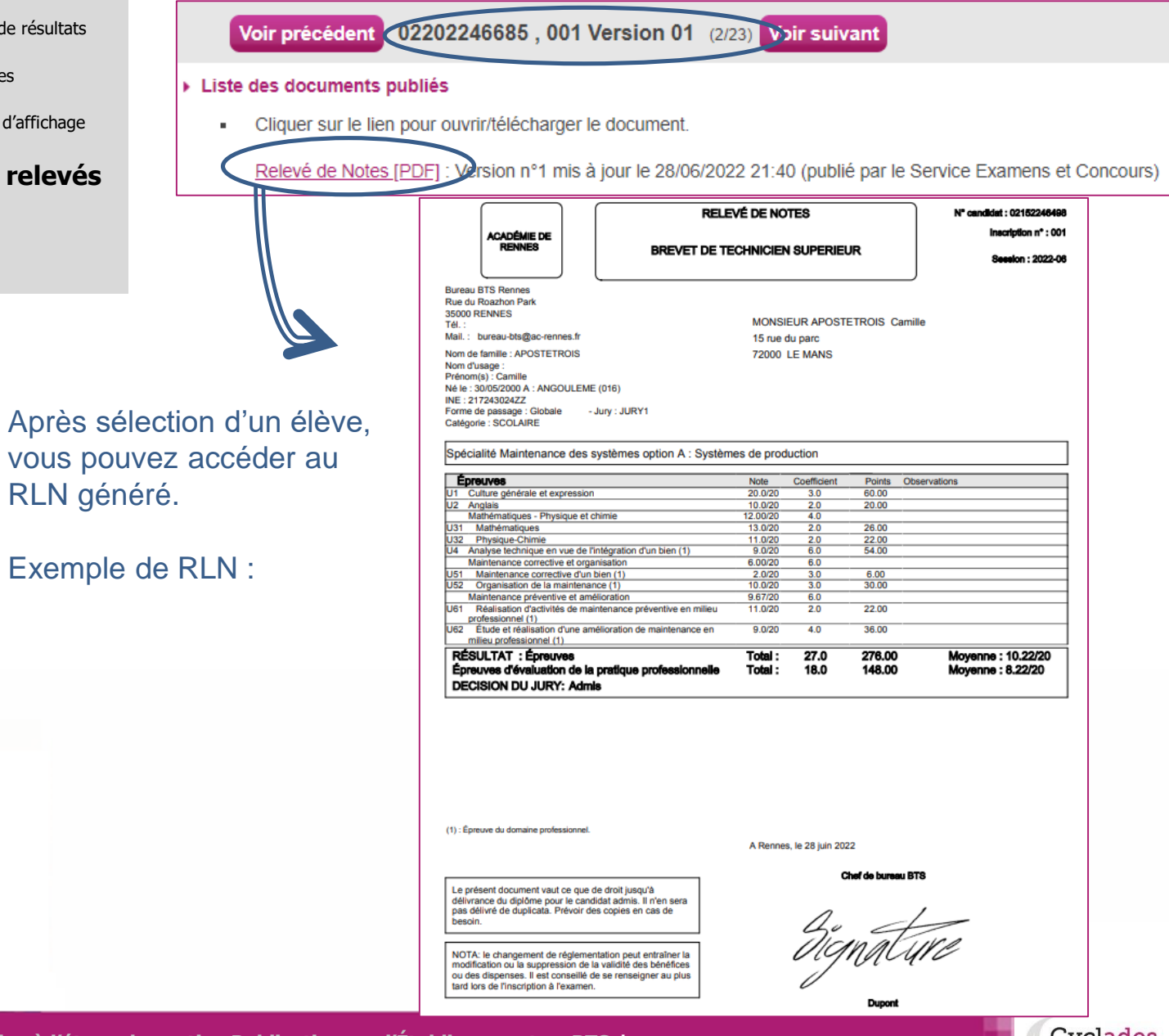

27/06/2022**| Préparation à l'étape de gestion Publication par l'Établissement au BTS |** diapo 15

Cyclades

ducation

- 1. Où en sommes-nous ?
- 2. Présentation des activités
- 3. Editer les listes de résultats
- 4. Extraire des notes
- 5. Editer des listes d'affichage
- 6. Editer les relevés de notes

### **7. Infos pratiques**

**Documents** 

en ligne

**TUTORIELS** Aide en ligne **A** ACCUEIL

Vous avez besoin d'aide ?

**RÉGLEMENTATION** 

Nous mettons à votre disposition des aides et des supports vous permettant de mieux vous familiariser et de comprendre comment utiliser Cyclades.

**LIVRET D'ACCUEIL du BTS** 

Mes premiers pas dans Cyclades

Fil conducteur pour gérer les inscriptions au BTS

### Vous pouvez accéder à l'aide en ligne contextuelle de l'application. L'aide globale est accessible depuis le bouton **?** Situé à droite de chaque activité Cyclades

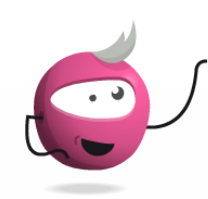

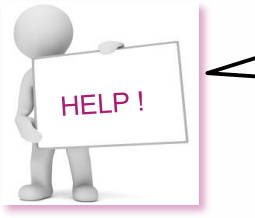

**MON ÉTABLISSEMENT** 

Accès à la documentation établissement

Bienvenue dans Cyclades

Documentation établissement

Votre gestionnaire Examens est également à votre écoute pour vous aider sur les fonctionnalités Cyclades

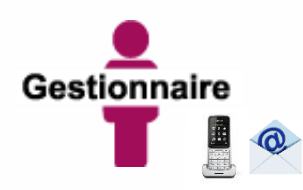

Cyclades

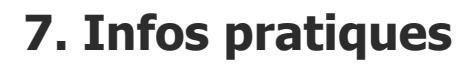

DOCUMENTATION ETABLISSEMENT pour le Brevet de Technicien Supérieur

# **A BIENTÔT !**

Vous venez de suivre le support documentaire à l'étape de gestion RESULTATS.

Après les étapes de gestion Inscription, Organisation-Affectation, Déroulement, Evaluation, celleci marque la fin de votre implication dans la session du Brevet de Technicien Supérieur (BTS).

Rendez-vous à la prochaine session !